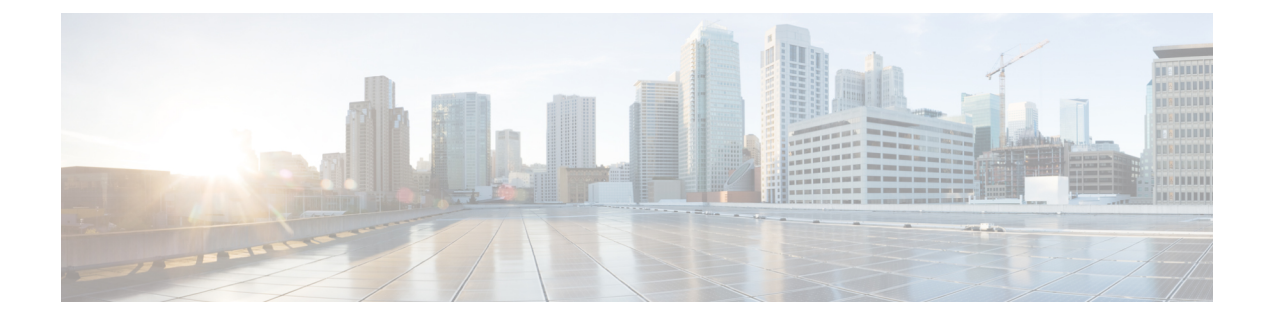

# 使用する前に

- 概要, 1 [ページ](#page-0-0)
- [共通用語](#page-1-0), 2 ページ
- [権限を持つユーザ](#page-1-1), 2 ページ
- [使用可能なレポート](#page-2-0), 3 ページ
- Unified [Intelligence](#page-10-0) Center の起動, 11 ページ
- [自己署名証明書の信頼](#page-10-1), 11 ページ
- [ヘルプの参照](#page-12-0), 13 ページ

# <span id="page-0-0"></span>概要

Unified CCX ユーザは Cisco Unified Intelligence Center および Cisco Finesse を使用してレポートにア クセスできます。Unified Intelligence Center は、Unified CCX 用の包括的なエンドツーエンドのレ ポート ソリューションです。履歴レポートおよびライブ データ レポートを利用できます。

Unified Intelligence Center では、次のタスクを実行できます。

- レポートを生成および表示する。
- パラメータを設定し、レポート内のデータにフィルタを適用する。
- レポートのヘルプを表示する。
- 新しいブラウザにレポートをポップ アウトする。
- ダッシュボードを作成および表示する。
- レポートおよびダッシュボードのパーマリンクを表示する。
- グリッド データ セルのしきい値を設定する。

# <span id="page-1-0"></span>共通用語

#### データ ソース(**Data Source**)

データ ソースは、レポートのデータを含むソースを定義します。Unified Intelligence Center は、2 種類のデータ ソース、IBM Informix(履歴レポート)とストリーミング(ライブ データ レポー ト)をサポートします。データ ソースはあらかじめ設定されています。

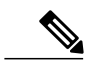

(注) 追加データ ソースはサポートされません。

#### レポート

レポートには、レポート定義から返されたデータが表示されます。このデータはデータベース ク エリーによって抽出されます。

#### ストック レポート

Unified Intelligence Center にあらかじめバンドルされたレポートです。

レポート ビュー

レポートはグリッド、チャート、またはグラフなどのさまざまな形式で表示できます。各ビュー に、独自のフィールド セットを設定できます。1 つのレポートに複数のビューを追加できます。

#### レポートのヘルプ

レポート専用のヘルプ ページに接続できます。

### <span id="page-1-1"></span>権限を持つユーザ

次のユーザ グループはレポートにアクセスできます。

- エージェント:ユーザは、ライブ データのエージェント レポートにアクセスできます。
- スーパーバイザ:ユーザは、ライブデータのエージェントレポートとスーパーバイザレポー トにアクセスできます。

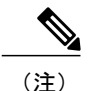

Unified Intelligence Center のライブ データ レポートにアクセスするには、スー パーバイザにエージェントのUnifiedCCX内線番号を割り当てる必要がありま す。

• レポート ユーザ:ユーザは履歴レポートとライブ データ レポートにアクセスできます。

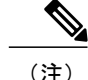

- (注) ライブデータレポートは、エージェント、スーパーバイザ、およびレポートユーザのみ が実行できます。
	- Cisco Unified IntelligenceCenterでライブデータレポートを同時に実行できるレポートユー ザの最大数の詳細については、『*Cisco Unified Contact Center Express Design Guide*』の 「Live Data Reporting Considerations」を参照してください。

# <span id="page-2-0"></span>使用可能なレポート

#### 履歴レポート

これらのレポートは、履歴データ ソースの過去のデータにアクセスし、指定した期間の情報を表 示します。更新間隔は 30 分です。履歴レポートは一度に 8000 行のみを表示します。

(注)

Cisco Agent Desktop 電子メール レポートは、Unified Intelligence Center では使用できなくなり ました。Cisco Agent Desktop 電子メール レポートの履歴データは、Unified CCX データベース にあります。このデータにアクセスするためのレポート テンプレートの場所は次のとおりで す。 <https://developer.cisco.com/site/reporting/documentation/>

レポートを実行するには、これらのレポート テンプレートを Unified CCX にインポートしま す。

### ライブ データ レポート

これらのレポートは、ストリーミング データ ソースの現行データにアクセスし、コンタクト セ ンターの現在の状態についての情報を表示します。更新間隔は 3 秒です。

#### ライセンス全体に関するレポート

UnifiedCCXライセンスパッケージに基づいて使用可能なレポートについては、『『*Cisco Unified Contact Center Express Design Guide*』 『*Cisco Unified Contact Center Express Design Guide*』『*Solution Design Guide for Cisco Unified Contact Center Express*』』の「Reporting」の項を参照してください。

[http://www.cisco.com/en/US/products/sw/custcosw/ps1846/products\\_implementation\\_design\\_guides\\_list.html](http://www.cisco.com/en/US/products/sw/custcosw/ps1846/products_implementation_design_guides_list.html)

 $\mathbf I$ 

# 履歴レポート

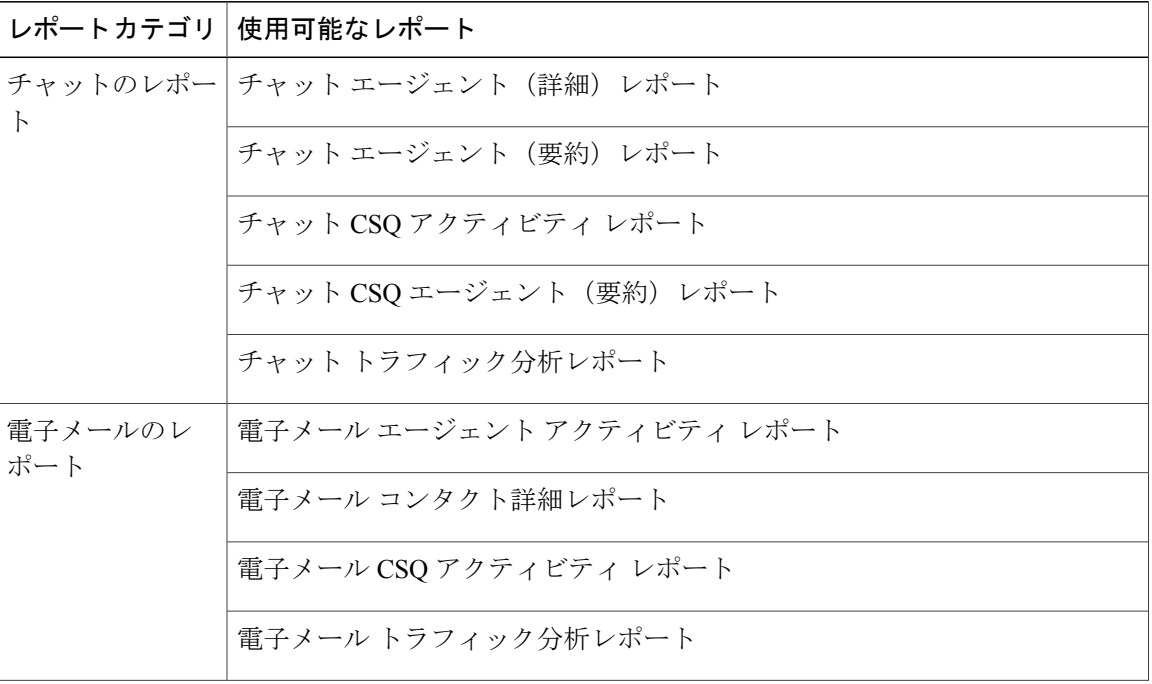

 $\mathbf{I}$ 

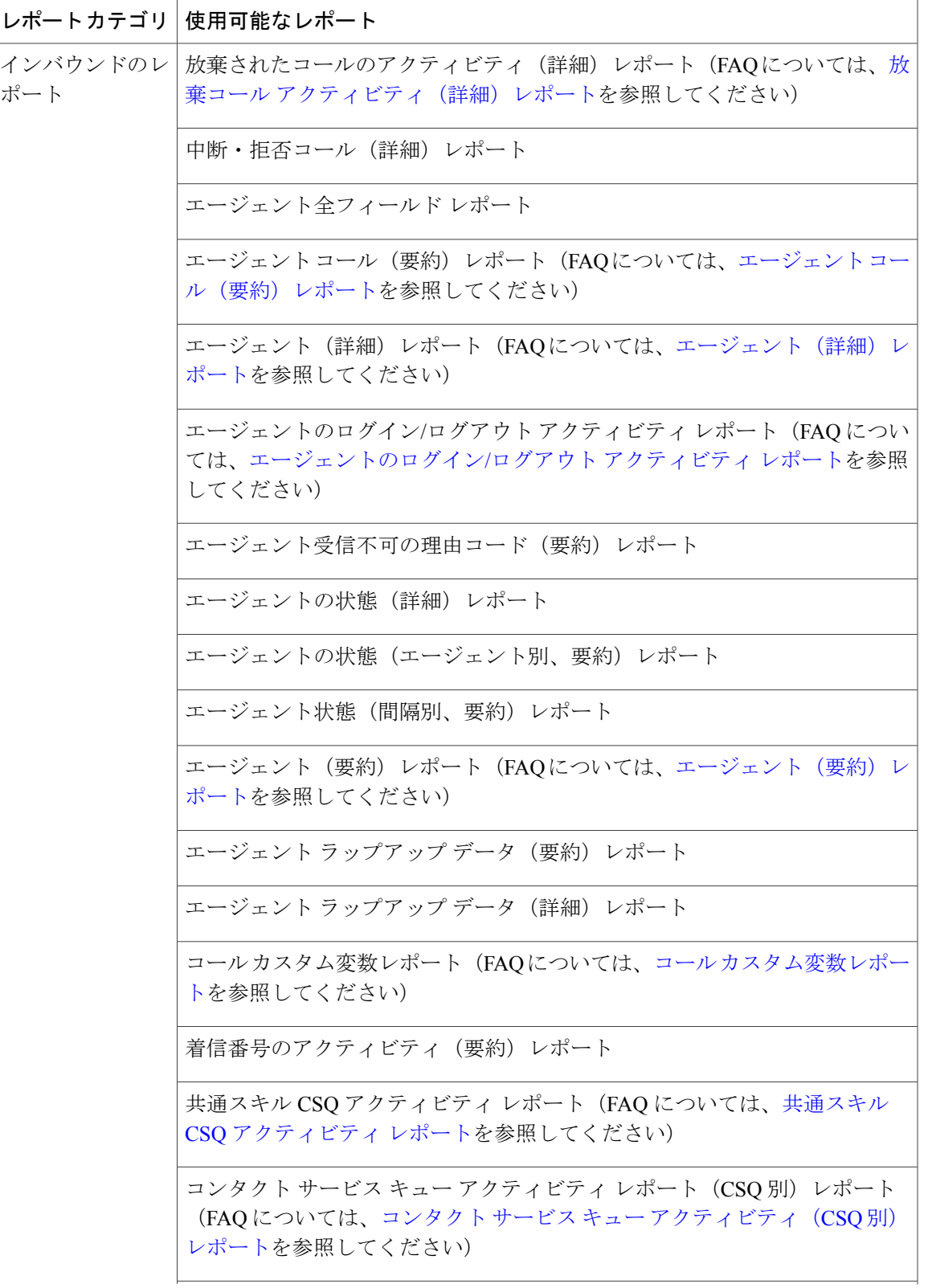

 $\mathbf I$ 

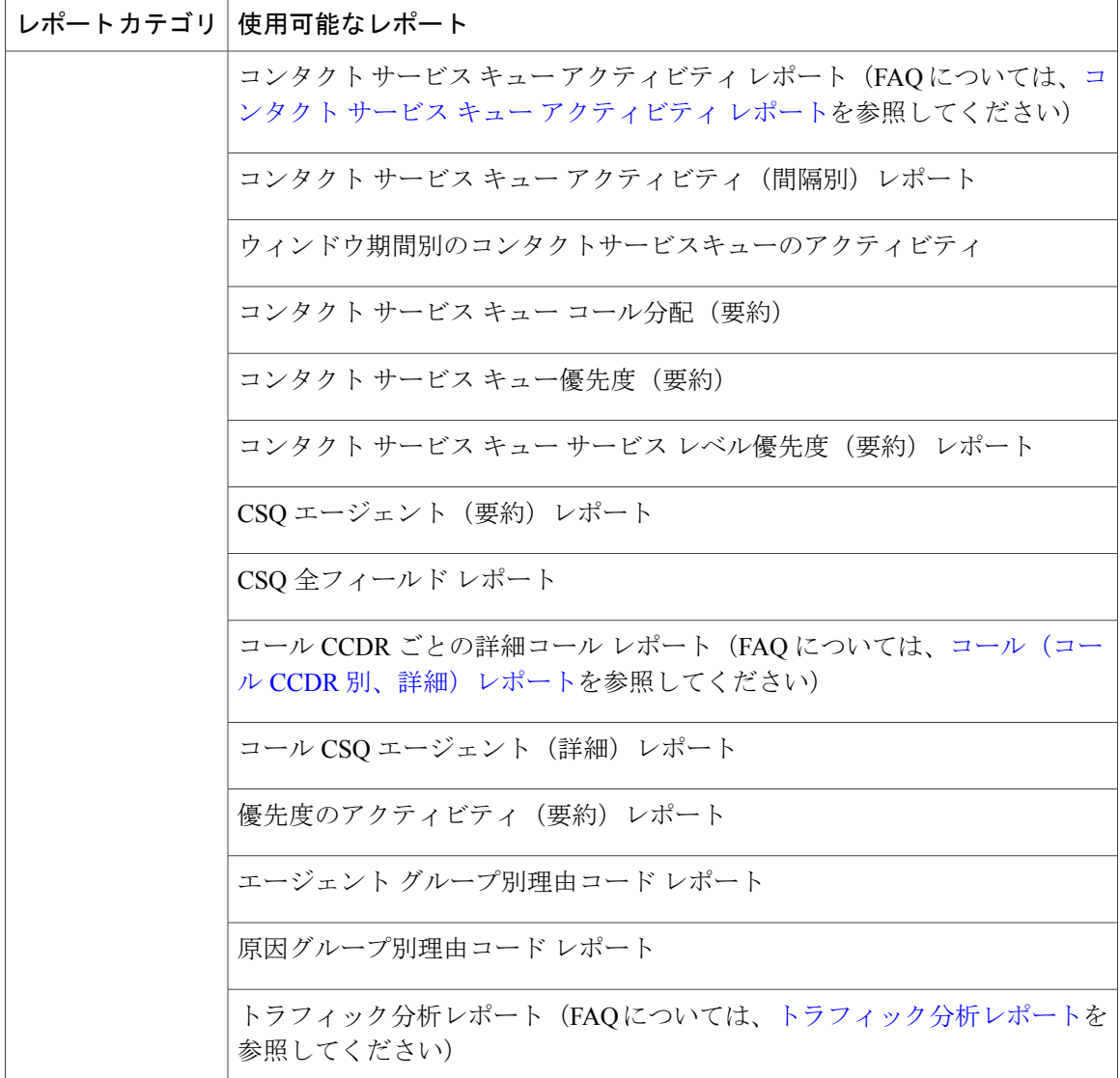

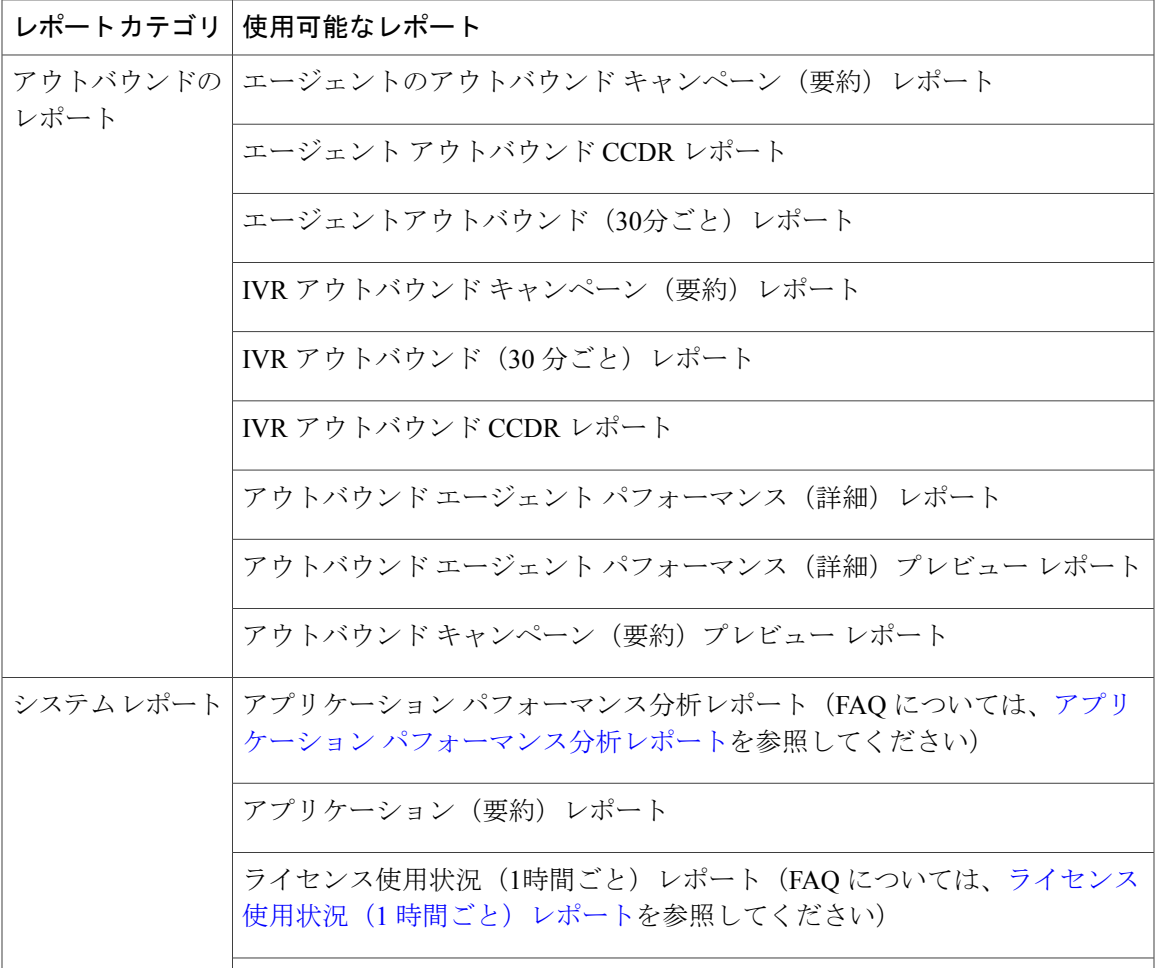

# ライブ データ レポート

 $\mathbf I$ 

ライブデータレポートは、ACDコール、チャット、アウトバウンド、および電子メールのレポー トを提供します。Unified Intelligence Center または Cisco Finesse を使用して、ライブ データのレ ポートにアクセスできます。

#### **Unified Intelligence Center** のライブ データ レポート

次の表に、使用可能なライブ データ レポートを示します。

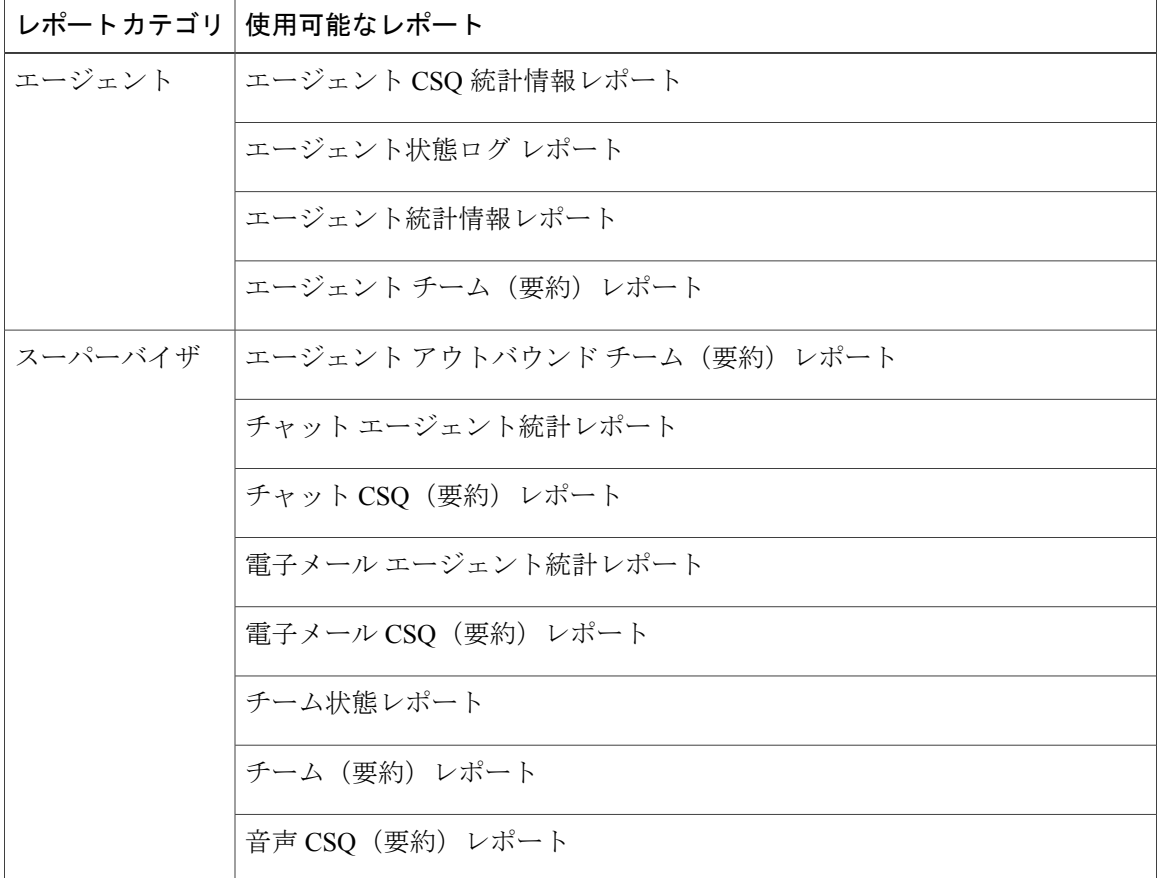

### **Finesse** のライブ データ レポート

エージェントとスーパーバイザは、デスクトップのガジェットとして表示されるように設定され たライブ データのレポートにアクセスできます。次に、ガジェットで表示されるレポートを示し ます。

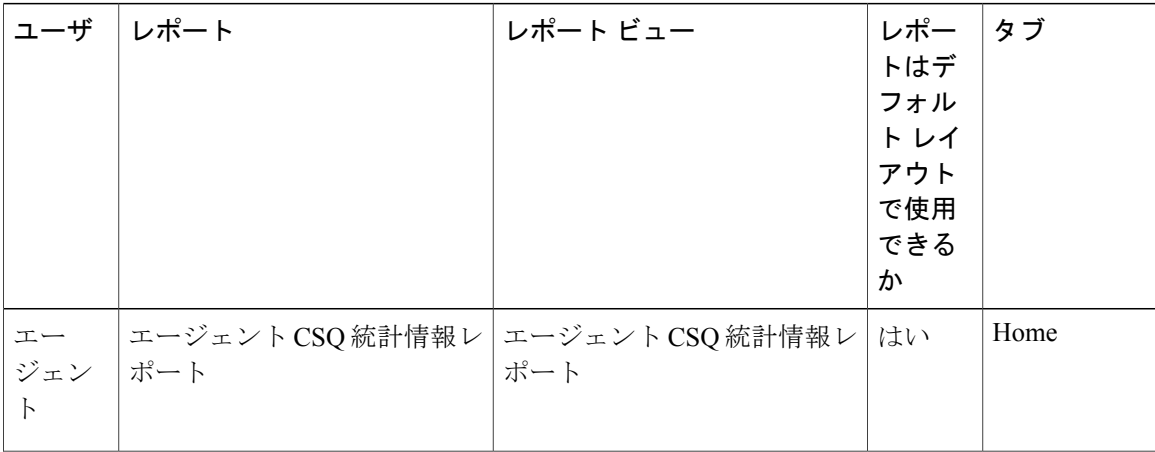

 $\mathbf{I}$ 

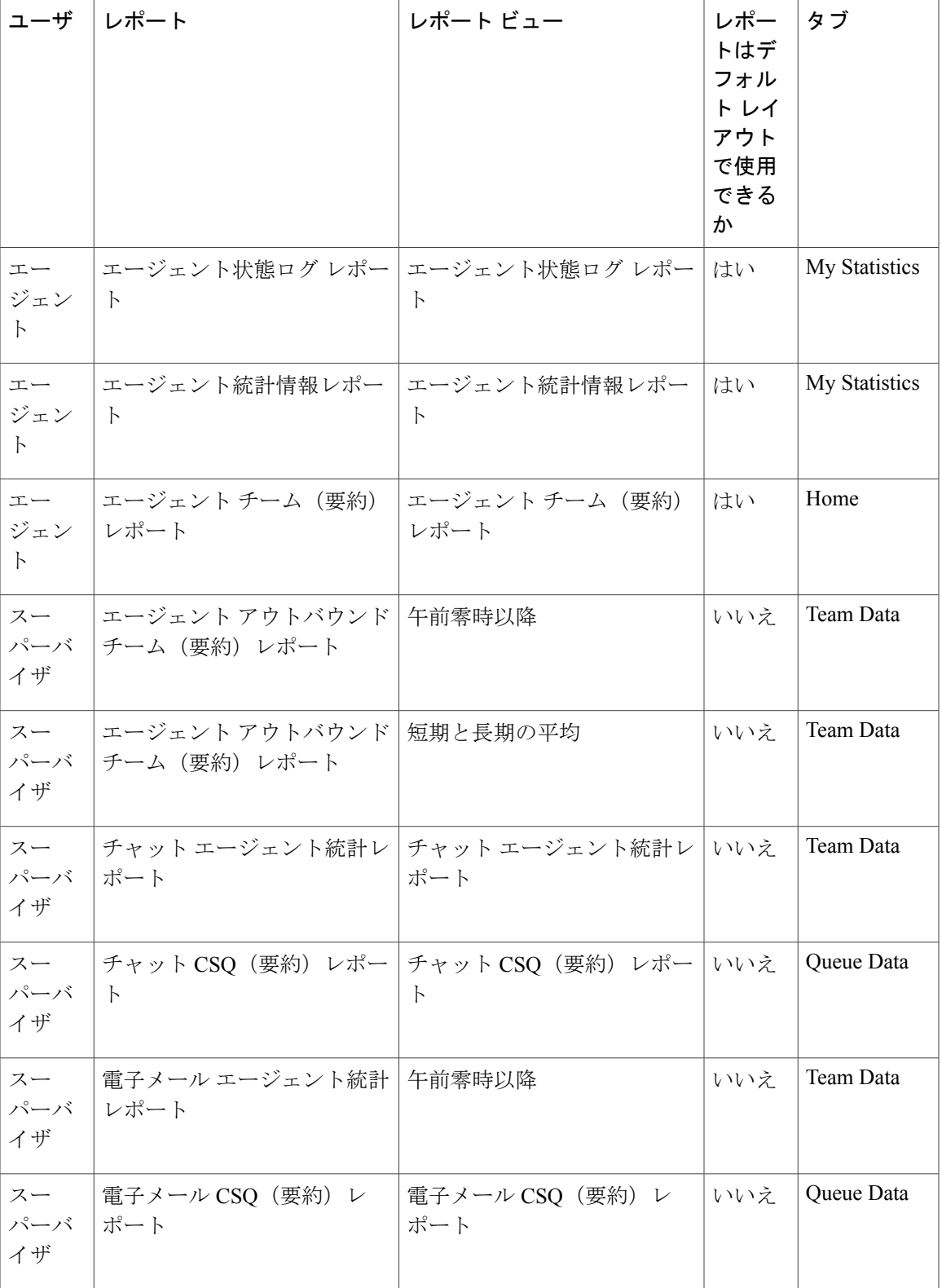

T

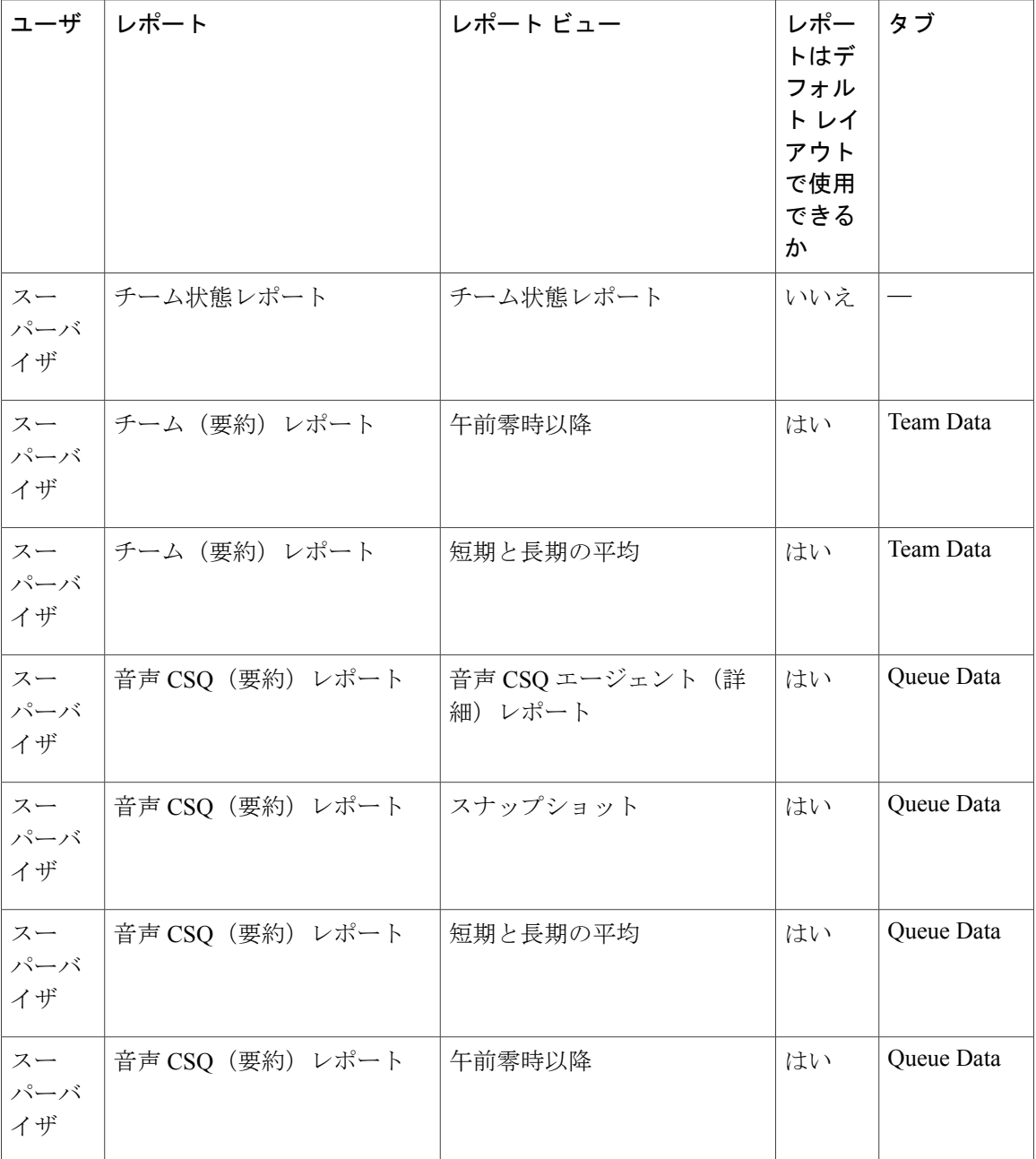

Finesse のドキュメントについては、次を参照してください。 [http://www.cisco.com/en/US/products/ps11324/tsd\\_products\\_support\\_series\\_home.html](http://www.cisco.com/en/US/products/ps11324/tsd_products_support_series_home.html)

### <span id="page-10-0"></span>**Unified Intelligence Center** の起動

Unified Intelligence Center へは、管理者が Unified CCX のインストール後のタスクを完了していな いとアクセスできません。

### 手順

- ステップ **1** Web ブラウザを開きます。
- ステップ **2** Unified Intelligence Center にアクセスするには、次のいずれかの方法を使用します。
	- a) URL http://<host address>を入力し、[Cisco Unified Contact Center Expressレポート (Cisco Unified Contact Center Express Reporting)] をクリックします。
	- b) URL http://<host address>:8081/cuic を入力します。
	- c) URL https://<host address>:8444/cuic を入力します。
	- host address は Unified CCX ノードの DNS 名または IP アドレスで す。 (注)
- ステップ **3** ユーザ名とパスワードを入力します。
- <span id="page-10-1"></span>ステップ **4** [ログイン(Log In)]をクリックします。

## 自己署名証明書の信頼

サーバにはじめてアクセスした場合は、次のステップに従って、自己署名証明書を信頼します。

#### 手順

- ステップ **1** Unified Intelligence Center を起動します。
- ステップ **2** 次の手順を実行して、自己署名証明書を信頼します。

 $\mathbf I$ 

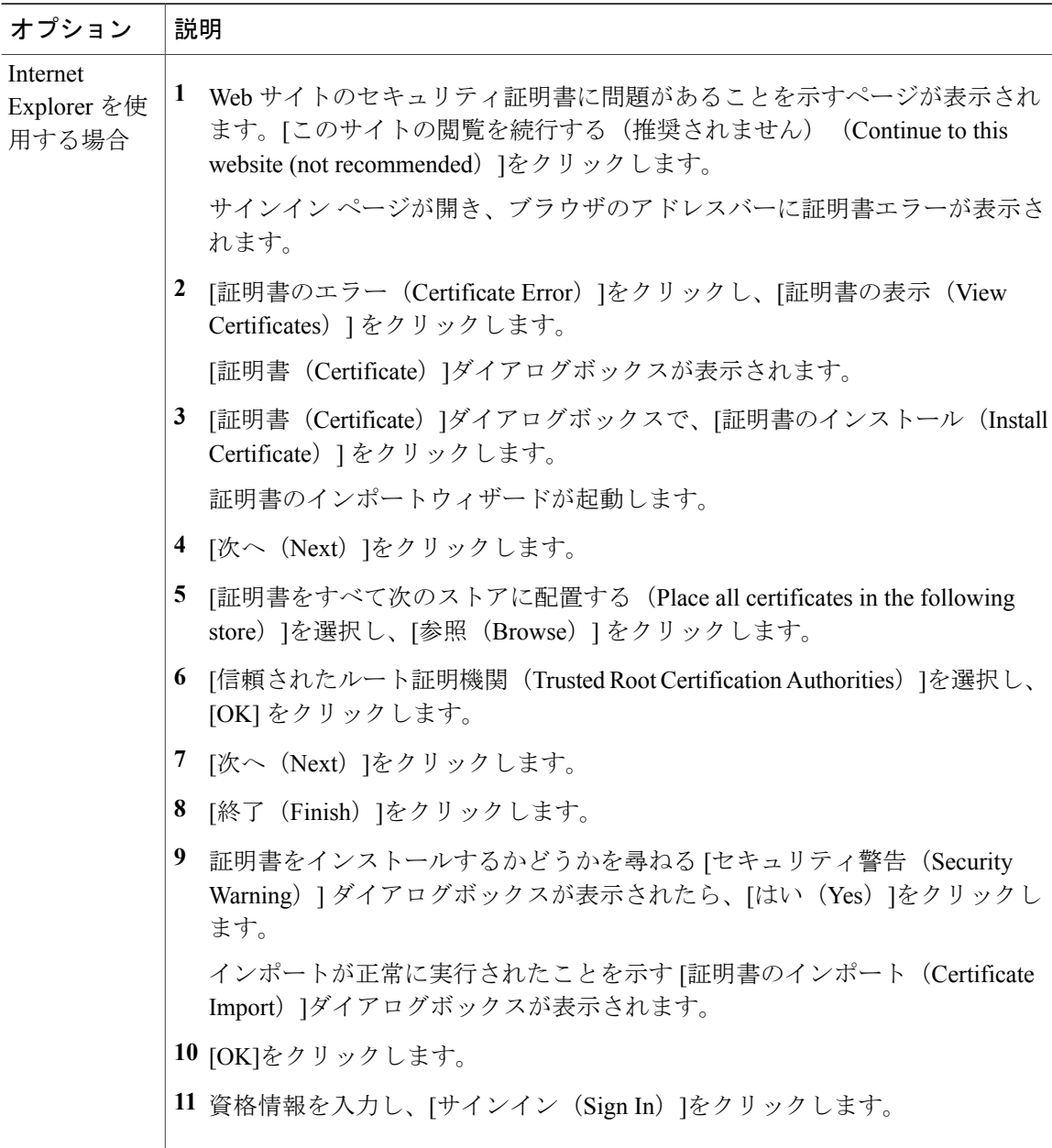

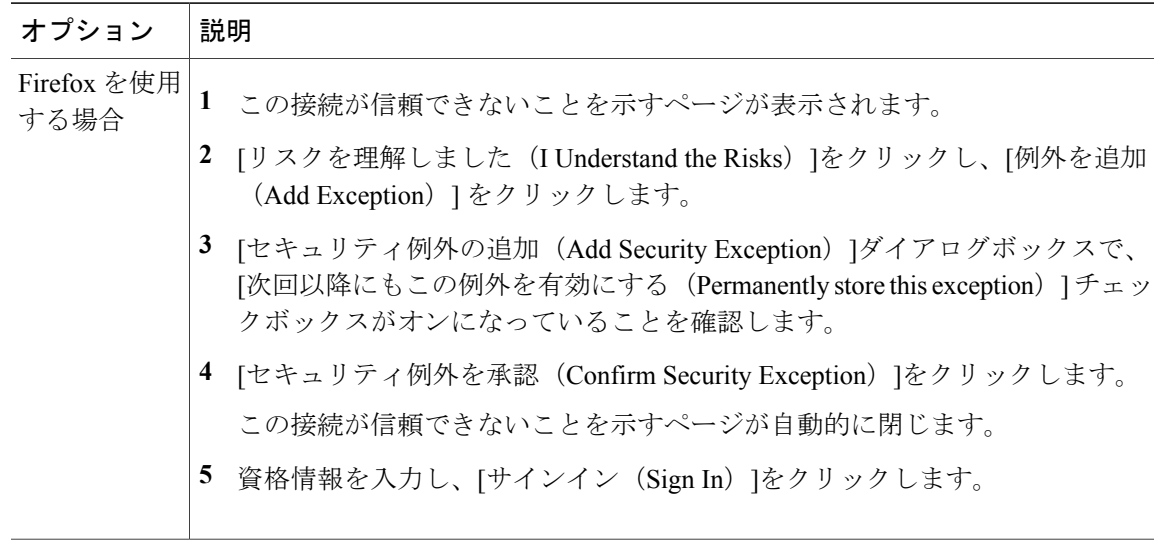

# <span id="page-12-0"></span>ヘルプの参照

Cisco Unified Intelligence Center では、2 種類のヘルプが利用可能です。

- アプリケーション固有のヘルプ:このヘルプ コンテンツは Unified Intelligence Center の一般 的な使用方法について説明します。
- レポート固有のヘルプ:このヘルプコンテンツはレポート自体の使用方法について説明しま す。ヘルプでは、フィールドの説明、フィールド間の関係の詳細、レポートのデータの解釈 方法について説明します。このヘルプは、レポート用に作成された場合にだけ使用できま す。ヘルプをレポートに添付する方法の詳細については、[http://www.cisco.com/en/US/products/](http://www.cisco.com/en/US/products/ps9755/products_user_guide_list.html) [ps9755/products\\_user\\_guide\\_list.html](http://www.cisco.com/en/US/products/ps9755/products_user_guide_list.html)から入手可能な『』を参照してください。

### **Cisco Unified Intelligence Center** に関するヘルプの表示

Cisco Unified Intelligence Center のヘルプを表示するには、ヘルプが必要なタブに移動します。右 上隅の [ヘルプ (Help) ]をクリックします。タブに関連するヘルプ コンテンツが、別のブラウザ ウィンドウに表示されます。

Τ

### レポート ヘルプへのアクセス

手順

- ステップ **1** 必要なレポートを生成します。
- ステップ **2**

ツールバーで、?Helpをクリックし、[テンプレートに関するヘルプ (Template Help)] を選択し ます。 必要に応じて、[ヘルプ (Help) ] アイコンが表示されるまで、 <sup>>></sup> をクリックしま す。 ヒント

レポートのヘルプ ウィンドウが開きます。